#### **Zoom Quick Start Guide**

#### Download & Install Zoom

Click the appropriate link to download Zoom on your device.

Windows & Mac: http://zoom.us/download (download the Zoom Client for Meetings)

iOS: https://itunes.apple.com/us/app/id546505307

Android: <a href="https://play.google.com/store/apps/details?id=us.zoom.videomeetings">https://play.google.com/store/apps/details?id=us.zoom.videomeetings</a>

## Join a Meeting:

#### Join Using a Link (laptop or tablet)

If you were sent a link to join a Zoom meeting, or if you found it posted online, just click the link and follow the on-screen instructions to join the meeting.

#### Join Using a Meeting ID (smartphone)

You can use a 9, 10 or 11 digit meeting ID to join a meeting.

- 1. Open the Zoom Application.
- 2. Click the blue Join a Meeting button.
- 3. Enter your Meeting ID and Your Name.
- 4. Click Join.

### Join By Audio Only Phone

You can also use Zoom as a Conference Call tool by using a Dial In Number and Meeting ID provided by the meeting host.

# Quick Tips for Using Zoom:

- If you are using an external camera and/or microphone be sure to plug them in before opening the Zoom application.
- We recommend using a headset if possible.
- Only 1 microphone and speaker system should be active per physical location. Otherwise the 2 systems may cause a loud screeching sound.
- Be sure to mute yourself when you are not speaking.
- Use the Chat feature to ask questions without interrupting the speaker.
- You cannot record unless you are the meeting host, or the meeting host allows you permission to record.

You can also use Zoom as a Conference Call tool by using a Dial In Number and Meeting ID provided by the meeting host.

Once you join the meeting, the bottom of your screen will look like this. Here's what each of these icons mean:

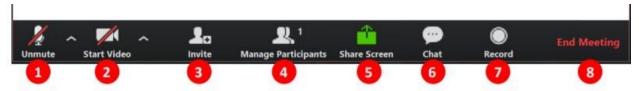

- 1. Mute or unmute your microphone
- 2. Start or stop your video feed
- 3. Invite participants to the meeting
- 4. Manage or view a list of meeting participants
- 5. Share your screen
- 6. Open the Chat window
- 7. Record the meeting (only the "host" can record a meeting)
- 8. Leave the meeting

For more detailed support documentation visit the Zoom support website: <a href="https://support.zoom.us/hc/en-us">https://support.zoom.us/hc/en-us</a>.